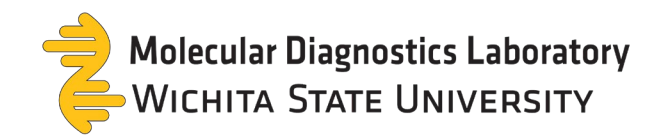

## **TestDirectly Scheduling Guide**

1. Select your sample type by clicking **Order** then **Checkout**.

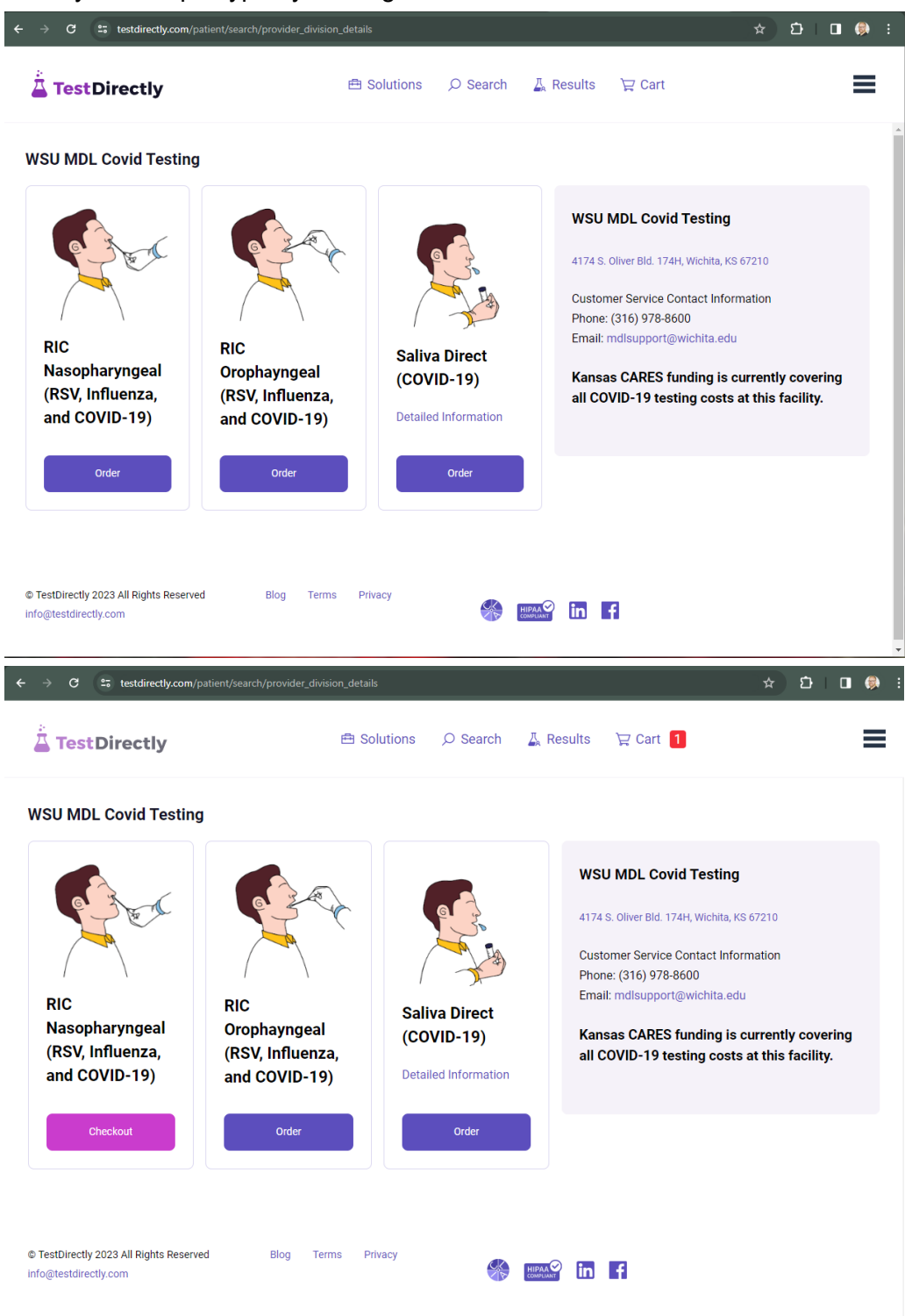

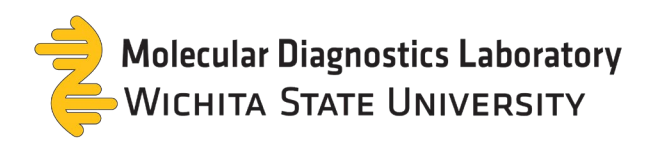

2. Select **Required Info** to proceed to the next page.

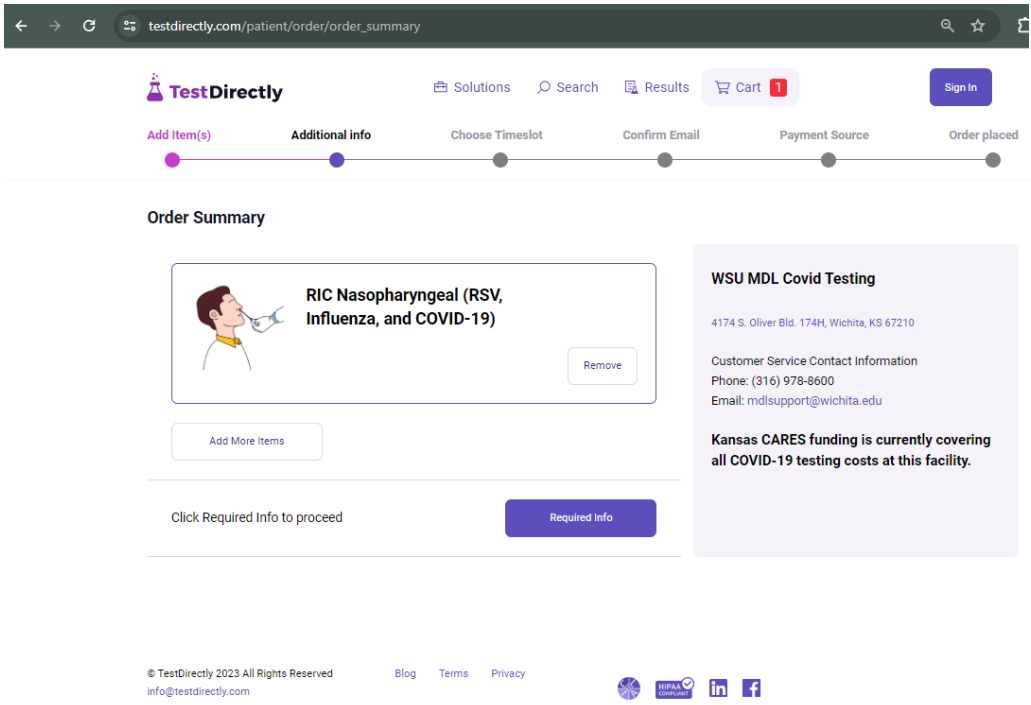

3. Enter order information then select **Update**.

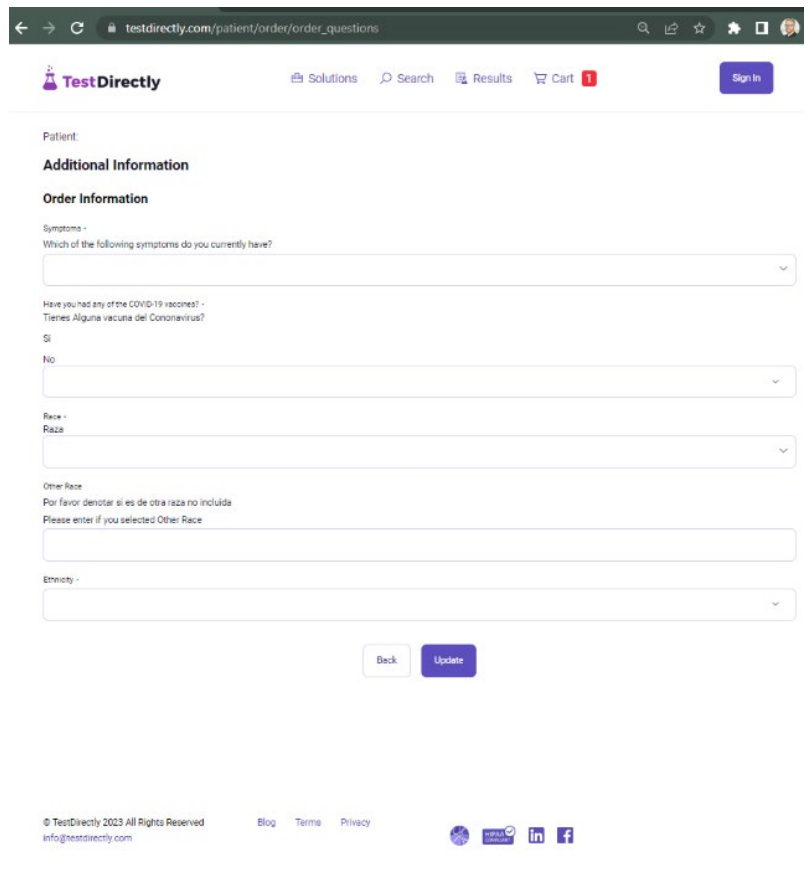

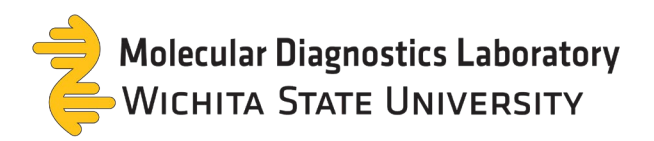

4. Select **Schedule** and choose a date & time for your appointment.

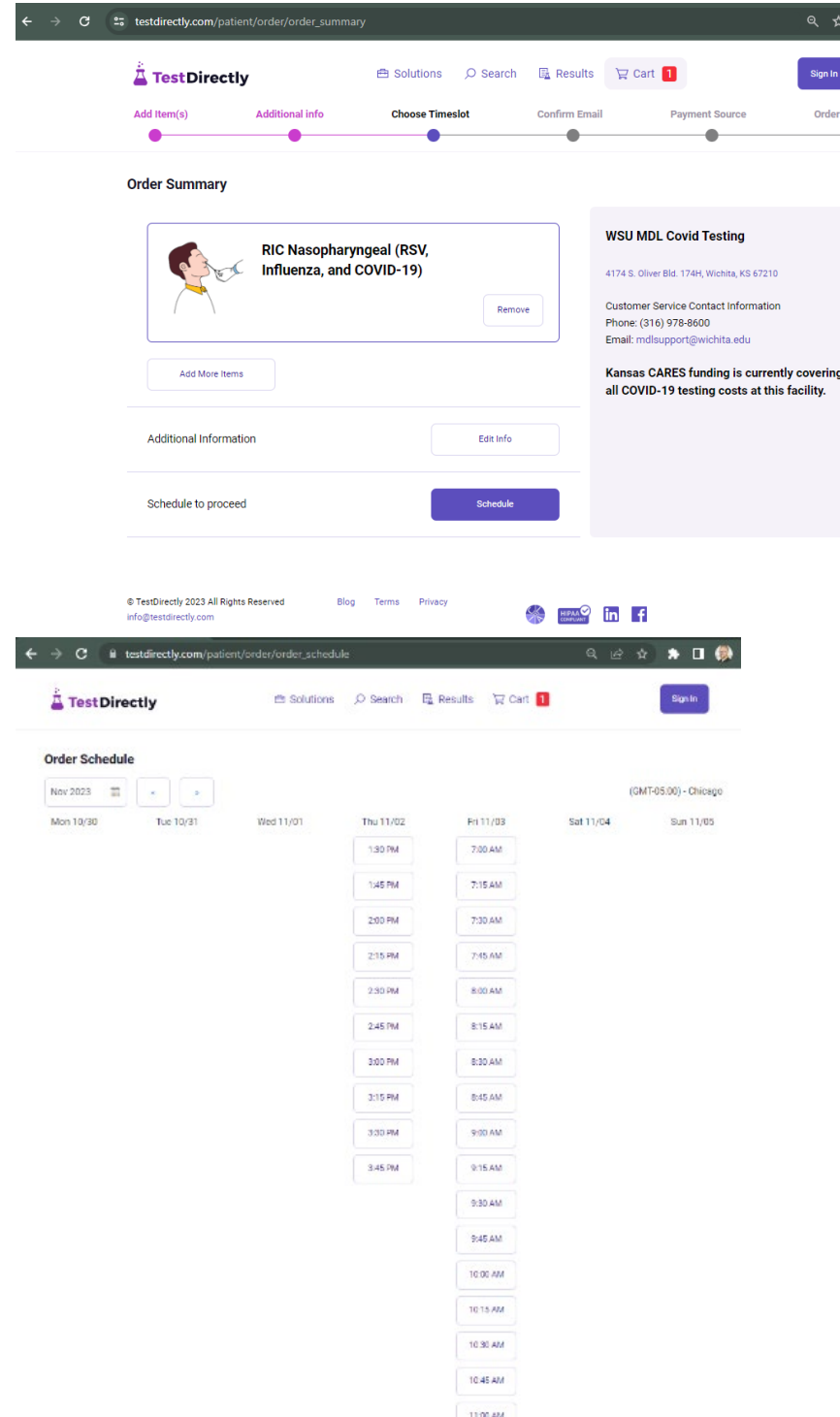

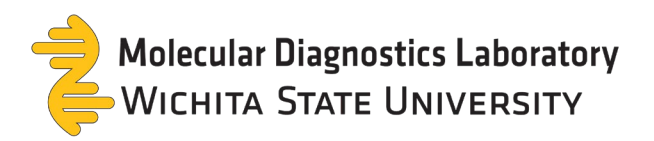

5. Select if the order is for **me** or **someone else**. Enter your email address then select **confirm email**.

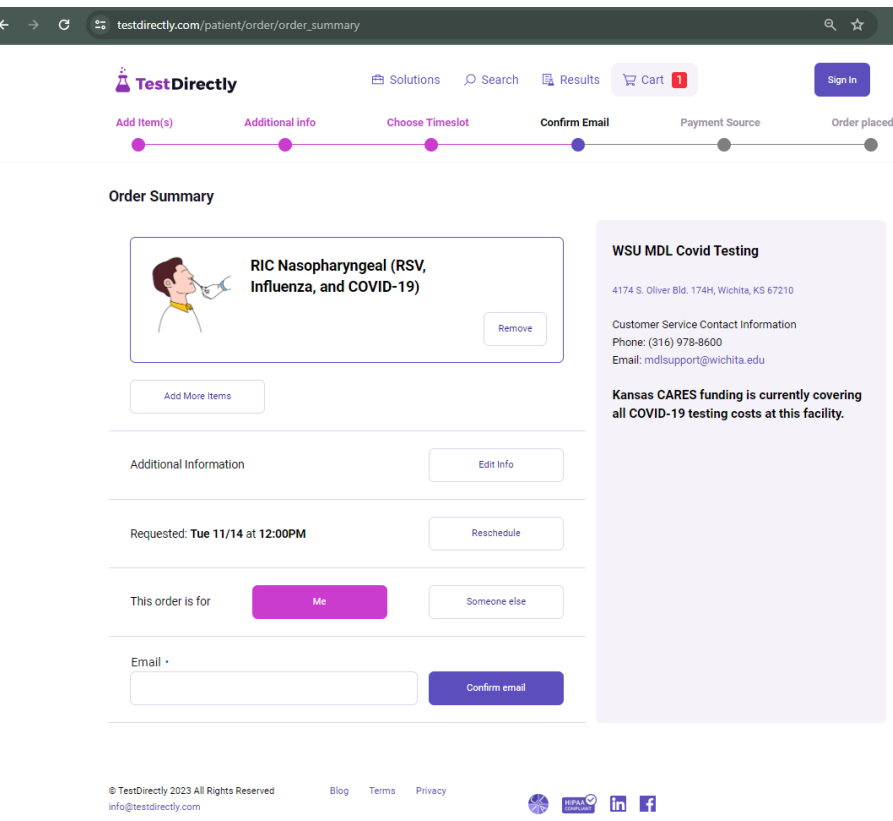

6. Enter the confirmation code then select **Confirm Code**.

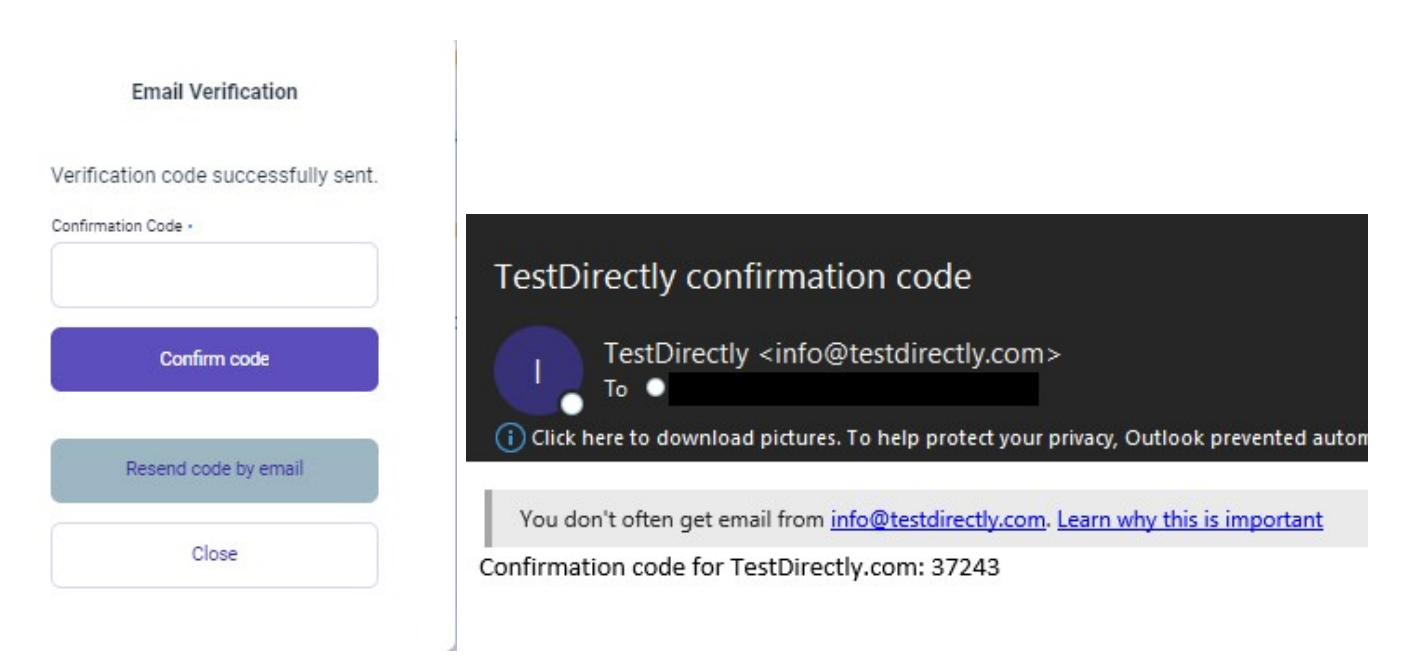

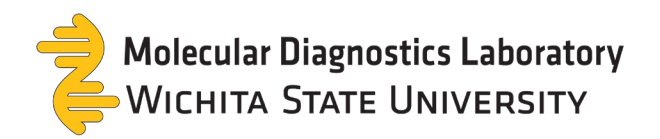

7. Enter demographic information then select **OK**.

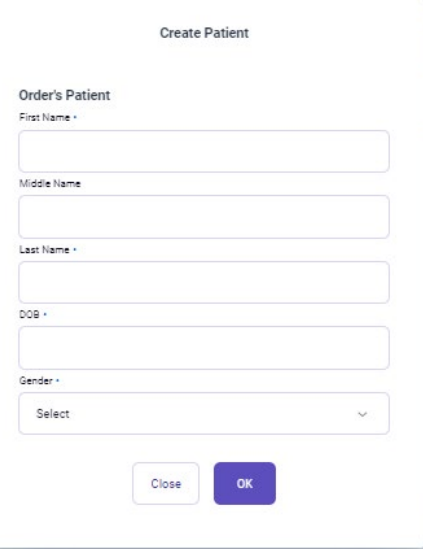

C.

8. Select **Contact Info** to enter additional demographic information.

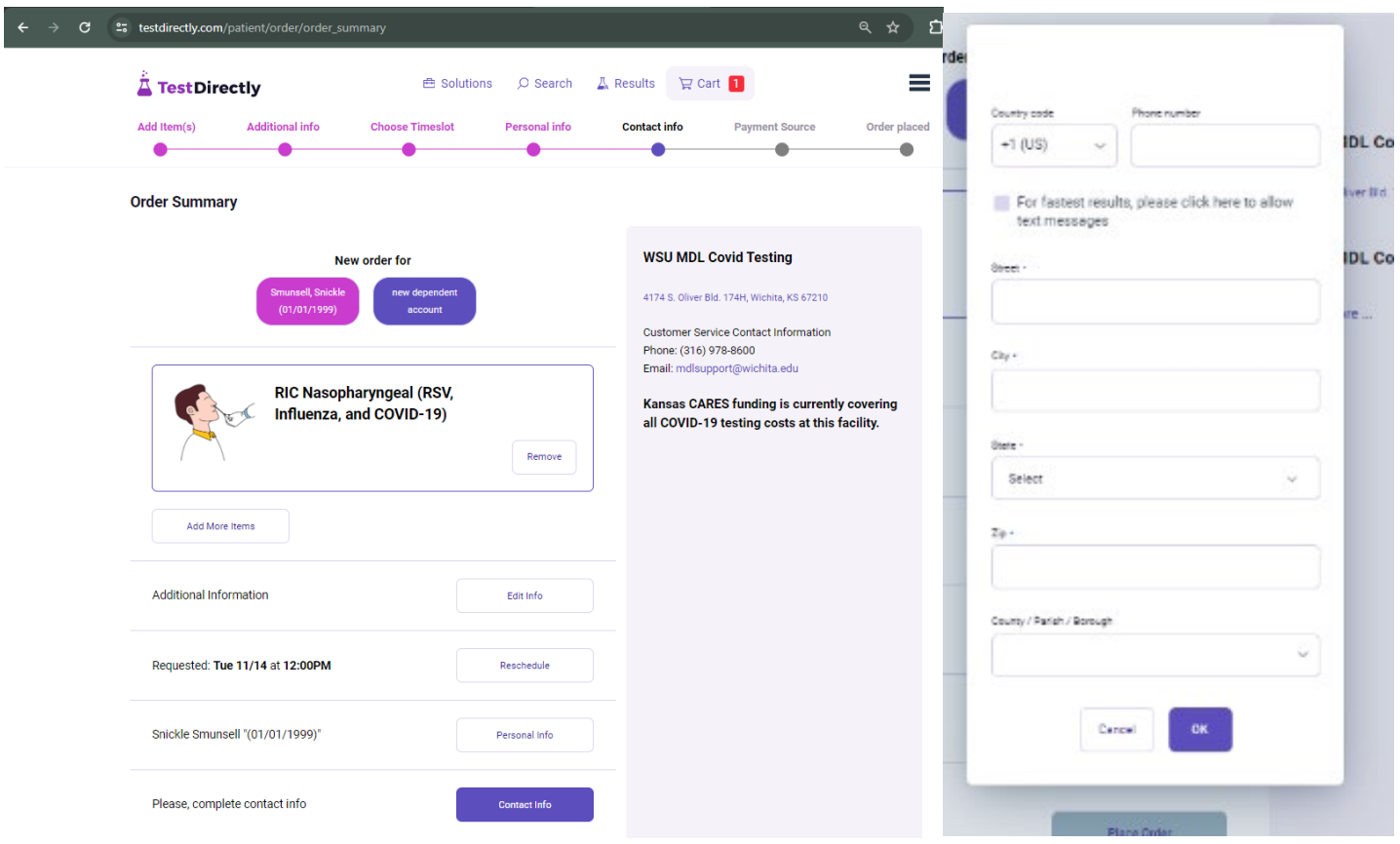

Note: select **For fastest results, please click here to allow text messages** to receive text notifications

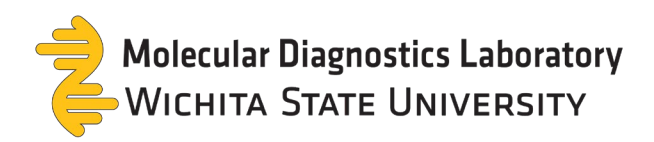

9. Select **Place Order** to finish placing an appointment.

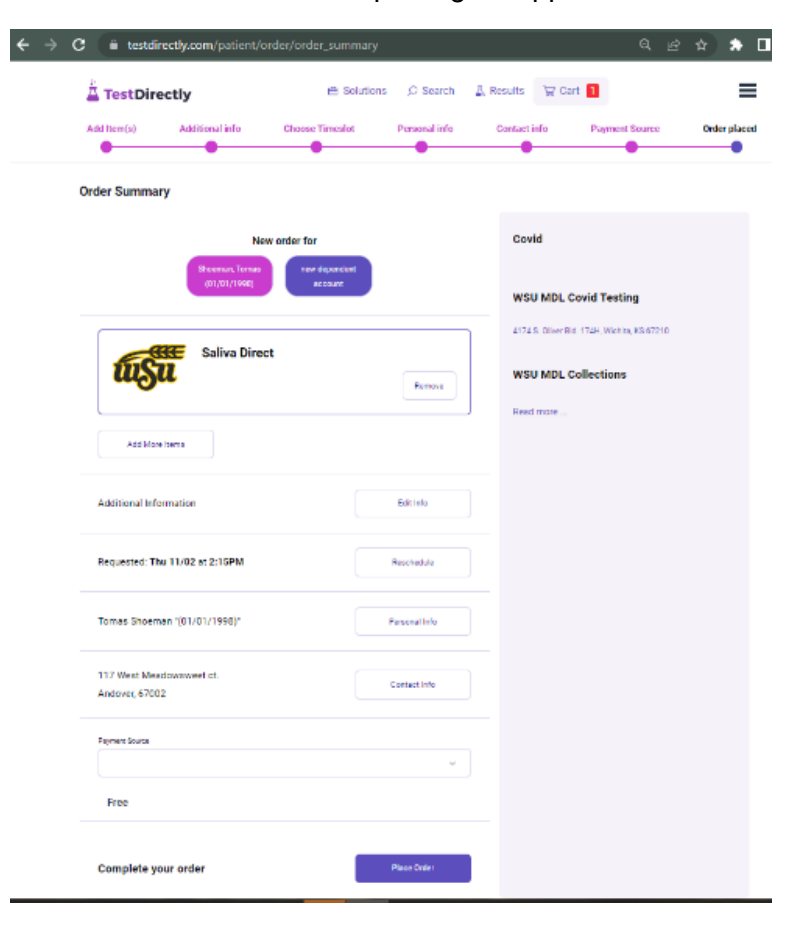

10. Verify all the information is accurate.

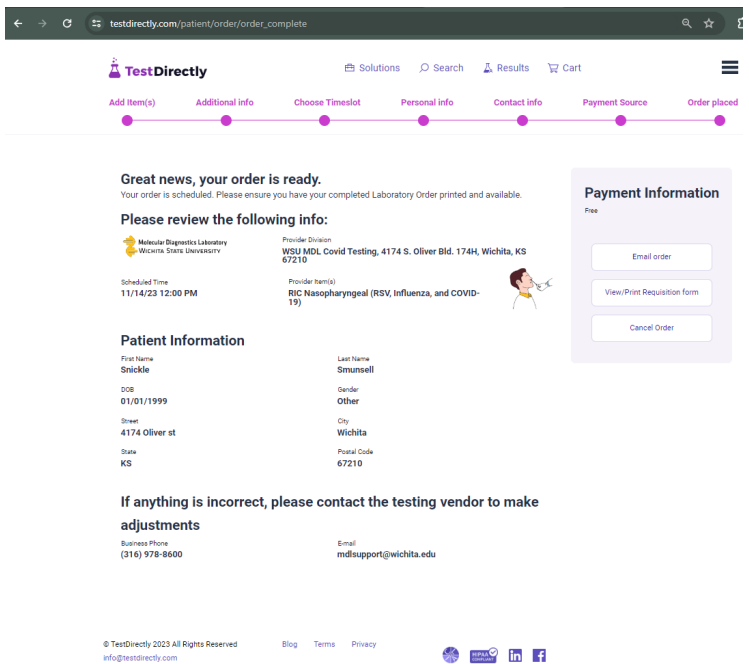

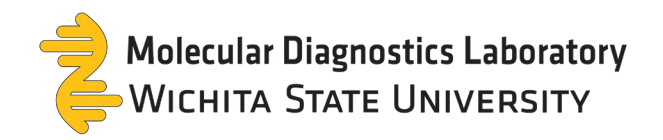

## 11. Check your inbox to view additional instructions found in your confirmation email.

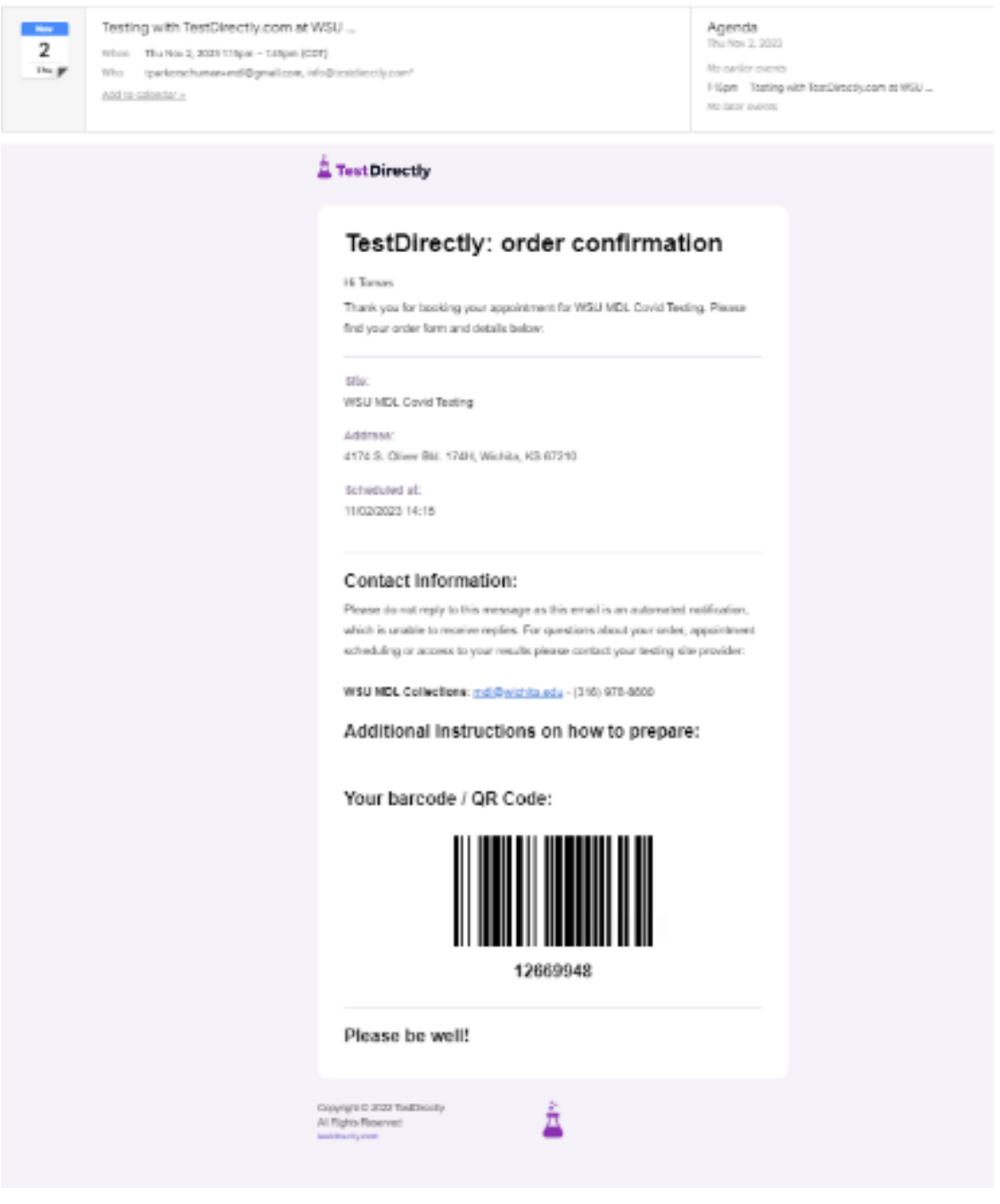